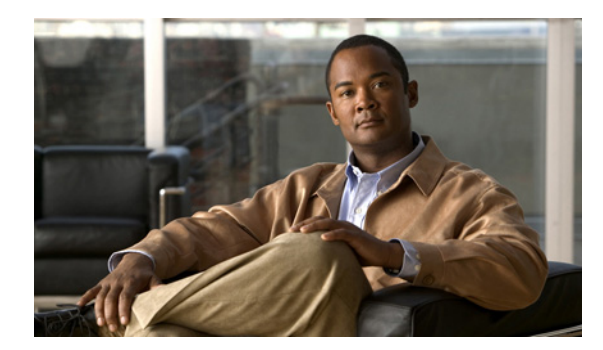

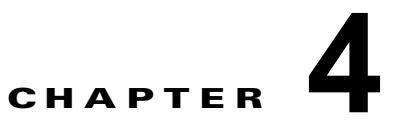

# 仮想サービス ブレードの設定

この章では、仮想サービス ブレードを作成および設定する方法について説明します。内容は次のとお りです。

- **•** 「仮想サービス [ブレードについて」\(](#page-0-0)P.4-1)
- **•** [「注意事項および制約事項」\(](#page-2-0)P.4-3)
- **•** 「仮想サービス [ブレードの設定」\(](#page-3-0)P.4-4)
- **•** 「仮想サービス [ブレード設定の確認」\(](#page-16-0)P.4-17)
- **•** [「その他の関連資料」\(](#page-18-0)P.4-19)
- **•** 「仮想サービス [ブレード機能の履歴」\(](#page-19-0)P.4-20)

# <span id="page-0-0"></span>仮想サービス ブレードについて

Cisco Nexus Virtual Services Appliance 製品ファミリがホスト、作成、および管理するモジュール (VSM、NAM、VSG、DCNM)は、仮想サービス ブレード(VSB)と呼ばれます。VSB は、Cisco Nexus Virtual Services Appliance bootflash リポジトリにある ISO または OVA ファイルを使用して作 成されます。ISO または OVA は、VSB に対して次のことを定義します。

- **•** 必要なインターフェイス数
- **•** 必要なハード ディスク エミュレーション
- **•** ディスクおよび RAM のデフォルト値
- **•** 仮想サービス ブレードのタイプ
	- **–** 「[Cisco Nexus 1000V VSM](#page-0-1) 仮想サービス ブレード」(P.4-1)
	- **–** 「[Cisco Network Analysis Module](#page-1-0) 仮想サービス ブレード」(P.4-2)
	- **–** 「[Cisco Virtual Security Gateway](#page-2-1) モジュール仮想サービス ブレード」(P.4-3)
	- **–** 「[Cisco Data Center Network Manager](#page-2-2) モジュールの仮想サービス ブレード」(P.4-3)
- **•** 重み付けマトリクスについては、「仮想サービス ブレード」(P.1-5)を参照してください。

## <span id="page-0-1"></span>**Cisco Nexus 1000V VSM** 仮想サービス ブレード

Cisco Nexus 1110-S は最大 6 つの VSM を、Cisco Nexus 1110-X は最大 10 の VSM をホストでき、そ れぞれ仮想イーサネット モジュール (VEM) のグループを制御します。ネットワーク管理の観点か ら、VSM と VEM は仮想スイッチを構成し、Cisco Nexus Virtual Services Appliance およびそれをホ ストする複数の仮想スイッチはスイッチのクラスタとして表示されます。

ブート フラッシュ内にある Cisco Nexus 1000V ISO または OVA イメージを使用して、Cisco Nexus Virtual Services Appliance 製品ファミリで冗長な Virtual Supervisor Module(VSM)を作成できます。 イメージは作成時に新しい VSB にコピーされます。最初の VSM を作成したら、そのソフトウェア イ メージを参照して追加の VSM を作成できます。必要に応じて、使用している VSM を新しいリリース の Cisco Nexus 1000V ソフトウェアにアップグレードできます。

ここでは、次の内容について説明します。

- **•** 「VSM 管理 [VLAN](#page-1-1)」(P.4-2)
- **•** 「VSM ハイ [アベイラビリティ」\(](#page-1-2)P.4-2)

VSM 仮想サービス ブレードを作成するには、「仮想サービス [ブレードの作成」\(](#page-3-1)P.4-4)を参照してく ださい。

## <span id="page-1-1"></span>**VSM** 管理 **VLAN**

Cisco Nexus 1010 とホストされた Cisco Nexus 1000V VSM は、スタティック トポロジで同じ管理 VLAN を共有します。VSB の作成時に設定される制御およびパケット VLAN とは異なり、管理 VLAN は継承されます。スタティック トポロジでは、VSB の管理 VLAN は変更できません。管理 VLAN は Cisco Nexus 1010 から継承されるため、Cisco Nexus 1010 の管理 VLAN を変更すると、変 更は次回のリロードで Cisco Nexus 1010 とホストされたすべての Cisco Nexus 1000V VSM とに適用 されます。

ただし、フレキシブル トポロジにはこの制約は存在せず、VSB の管理 VLAN が Cisco Nexus 1010 ホ ストと異なっていても問題ありません。

## <span id="page-1-2"></span>**VSM** ハイ アベイラビリティ

ハイ アベイラビリティは、Cisco Nexus Virtual Services Appliance で作成する冗長 VSB ペアに対して 設定されます。

すべての VSB がアクティブ Cisco Nexus Virtual Services Appliance でアクティブになるわけではあり ません。アクティブ Cisco Nexus 1010 とスタンバイ Cisco Nexus Virtual Services Appliance 間に接続 が存在する限り、シリアル接続を使用した任意の VSB へのアクセスは保持されます。一方の Cisco Nexus Virtual Services Appliance が失敗すると、残りの Cisco Nexus Virtual Services Appliance はア クティブになり、その Cisco Nexus Virtual Services Appliance でスタンバイ ステートのすべての VSB は自らアクティブになります。

VSB は両方の冗長 Cisco Nexus Virtual Services Appliance から、または一方の Cisco Nexus 1010 から 完全に削除できます。VSB の冗長ペアのいずれかが使用できなくなった場合、使用できなくなった VSB はその VSB が存在する Cisco Nexus Virtual Services Appliance からだけ削除できます。これによ り、ペアの残りの VSB が保持され、回復が容易になります。これは、VSM の新しいインスタンスを プロビジョニングする必要がある場合に必要になることがあります。

VSM ハイ アベイラビリティの詳細については、『*Cisco Nexus 1000V High Availability and Redundancy Configuration Guide, Release 4.2(1)SV1(5.1)*』を参照してください。

# <span id="page-1-0"></span>**Cisco Network Analysis Module** 仮想サービス ブレード

Cisco Nexus 1010 ブート フラッシュにある NAM ISO イメージを使用して、Cisco Nexus 1110-S また は Cisco Nexus 1110-X で 1 個の Network Analysis Module (NAM) を作成できます。イメージは作成 時に新しい NAM VSB にコピーされます。

NAM に対して VSB を作成するには、「仮想サービス [ブレードの作成」\(](#page-3-1)P.4-4) を参照してください。

NAM の詳細については、『*Cisco Network Analysis Module Software Documentation Guide, 4.2*』を参 照してください。

## <span id="page-2-1"></span>**Cisco Virtual Security Gateway** モジュール仮想サービス ブレード

VSG ISO イメージを使用して、Cisco Nexus 1110-S または Cisco Nexus 1110-X で最大 3 個の Virtual Security Gateway(VSG)モジュールを作成することができます。これを作成する場合は、次のリンク から VSG ISO イメージをコピーし、新しい VSG VSB にコピーすることもできます。

**•** <www.cisco.com/go/1010download>

VSG に対して VSB を作成するには、「仮想サービス [ブレードの作成」\(](#page-3-1)P.4-4) を参照してください。

VSG の詳細については、『*Cisco Virtual Security Gateway for Nexus 1000V Series Switch Configuration Guide, Release 4.2(1)VSG1(1)*』を参照してください。

Cisco Nexus Virtual Services Appliance 製品ファミリは、OVA の配置および VSG VSB での移行をサ ポートしません。

## <span id="page-2-2"></span>**Cisco Data Center Network Manager** モジュールの仮想サービス ブレー ド

Cisco Data Center Network Manager は、データセンター LAN および SAN の包括的なライフ サイク ル管理を提供する高度な管理ソフトウェアです。DCNM はデータセンターのインフラストラクチャの 総合的な管理を実現し、全体の稼働時間および信頼性が最適化されます。

Cisco Nexus Virtual Services Appliance ブートフラッシュにある DCNM ISO イメージを使用して、 Cisco Nexus 1110-S または Cisco Nexus 1110-X で 1 つの Data Center Network Manager モジュール (DCNM)を作成することができます。イメージは作成時に新しい DCNM VSB にコピーされます。

DCNM を Cisco Nexus 1010 にインストールする方法の詳細については、『*Cisco DCNM Installation and Licensing Guide, Release 5.x.*』を参照してください。

# <span id="page-2-0"></span>注意事項および制約事項

次に、仮想サービス ブレードを設定するときに使用する注意事項および制約事項を示します。

- Cisco Nexus 1010 とホストされた Cisco Nexus 1000V Virtual Supervisor Module (VSM) は同じ 管理 Virtual LAN (VLAN; 仮想 LAN) を共有する必要があります。
- **•** 仮想サービス ブレードの作成時に設定される制御 VLAN とパケット VLAN とは異なり、仮想 サービス ブレードは Cisco Nexus Virtual Services Appliance から管理 VLAN を継承します。

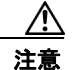

注意 仮想サービス ブレードで管理 VLAN を変更しないでください。管理 VLAN は Cisco Nexus Virtual Services Appliance から継承されるため、変更は Cisco Nexus Virtual Services Appliance とホストされたすべての Cisco Nexus 1000V VSM に適用されます。

# <span id="page-3-0"></span>仮想サービス ブレードの設定

ここでは、次の手順について説明します。

- **•** 「仮想サービス [ブレードの作成」\(](#page-3-1)P.4-4)
- **•** 「仮想サービス [ブレードの削除」\(](#page-7-0)P.4-8)
- **•** 「仮想サービス [ブレードの変更」\(](#page-9-0)P.4-10)

# <span id="page-3-1"></span>仮想サービス ブレードの作成

ソフトウェアをインストールおよび設定して VSM などの仮想サービス ブレード(VSB)を作成する には、この手順を使用します。

(注) 既存の VSB 上の Cisco Nexus 1000V ソフトウェアのアップグレードについては、『*Cisco Nexus 1000V Software Upgrade Guide, Release 4.2(1)SV1(5.1)*』を参照してください。

#### はじめる前に

この手順を開始する前に、次のことを確認または実行する必要があります。

- **•** EXEC モードで CLI にログインしていること。
- **•** 作成する仮想サービス ブレードの名前を知っていること。
- **•** 次のいずれかのソースからの ISO ファイルを使用して新しい VSB を作成できること。
	- **–** 以前に作成した VSB から。
	- **–** bootflash リポジトリで Cisco Nexus Virtual Services Appliance に同梱されているもの: Cisco Nexus 1000V: nexus-1010.4.2.1.SP1.5.1.iso

Cisco NAM: nam-app- $x86$  64.5-1-2.iso

Cisco VSG: nexus-1000v.VSG1.3.1.iso

Cisco DCNM: dcnm-installer-k9.5.2.2a.iso

- **–** <www.cisco.com/go/1010download> からダウンロードし、bootflash リポジトリにコピーされた もの。
- **•** ISO ファイルを bootflash リポジトリから使用またはダウンロードする場合、ファイル名を知って いること。
- **•** 既存の仮想サービス ブレードから ISO ファイルを使用している場合は、仮想サービス ブレード タ イプの名前を知っていること。この手順には、この名前の識別に関する情報が含まれます。
- **•** 仮想サービス ブレードの次のプロパティを知っていること。
	- **–** ドメイン ID
	- **–** 管理 IP アドレス
	- **–** 管理サブネット マスクの長さ
	- **–** デフォルト ゲートウェイの IPV4 アドレス
	- **–** スイッチ名
	- **–** 管理者パスワード
- **–** 制御 VLAN ID およびパケット VLAN ID
- **•** この手順は、仮想サービス ブレードに対する制御 VLAN およびパケット VLAN を識別および割 り当てる方法を示しています。管理 VLAN は Cisco Nexus Virtual Services Appliance から継承さ れるため、管理 VLAN を割り当てないでください。

#### 手順の概要

- **1. config t**
- **2. virtual-service-blade** *name*
- **3. show vsb-type summary**
- **4. virtual-service-blade-type** [**name** *name* | **new** *iso file name* | **new** *ova file name*]
- **5. description** *description*
- **6. show virtual-service-blade name** *name*
- **7. interface** *name* **vlan** *vlanid*
- **8. enable [primary | secondary]**
- **9. show virtual-service-blade name** *name*
- **10. copy running-config startup-config**

#### 手順の詳細

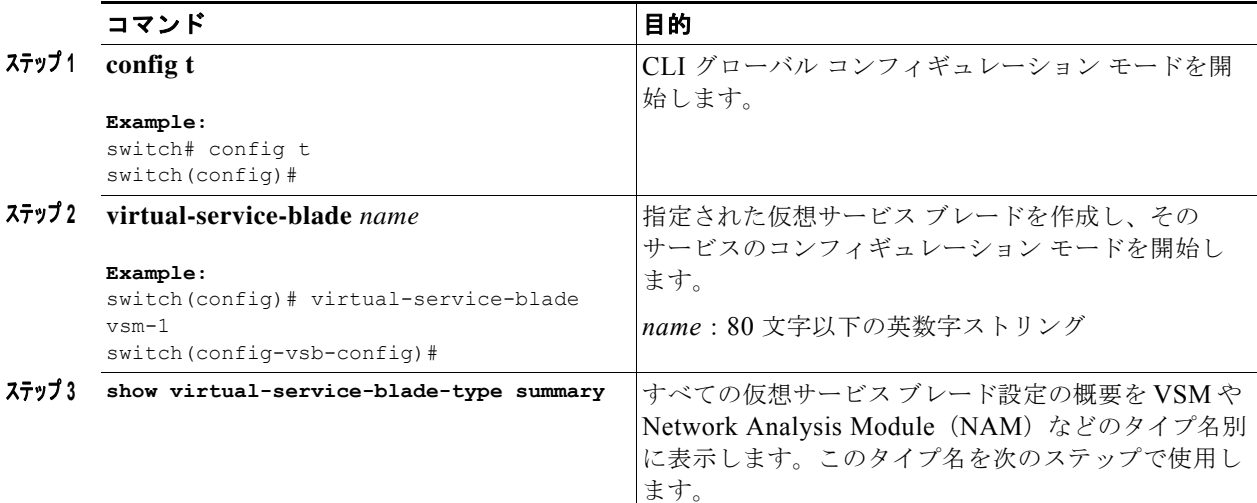

```
Example:
```
switch(config-vsb-config)# **show virtual-service-blade-type summary**

```
-------------------------------------------------------------------------------
Virtual-Service-Blade-Type Virtual-Service-Blade
-------------------------------------------------------------------------------
VSM_SV1_3 vsm-1
                          vsm-2
NAM-MV nam-1
switch(config-vsb-config)#
```
<span id="page-5-1"></span><span id="page-5-0"></span>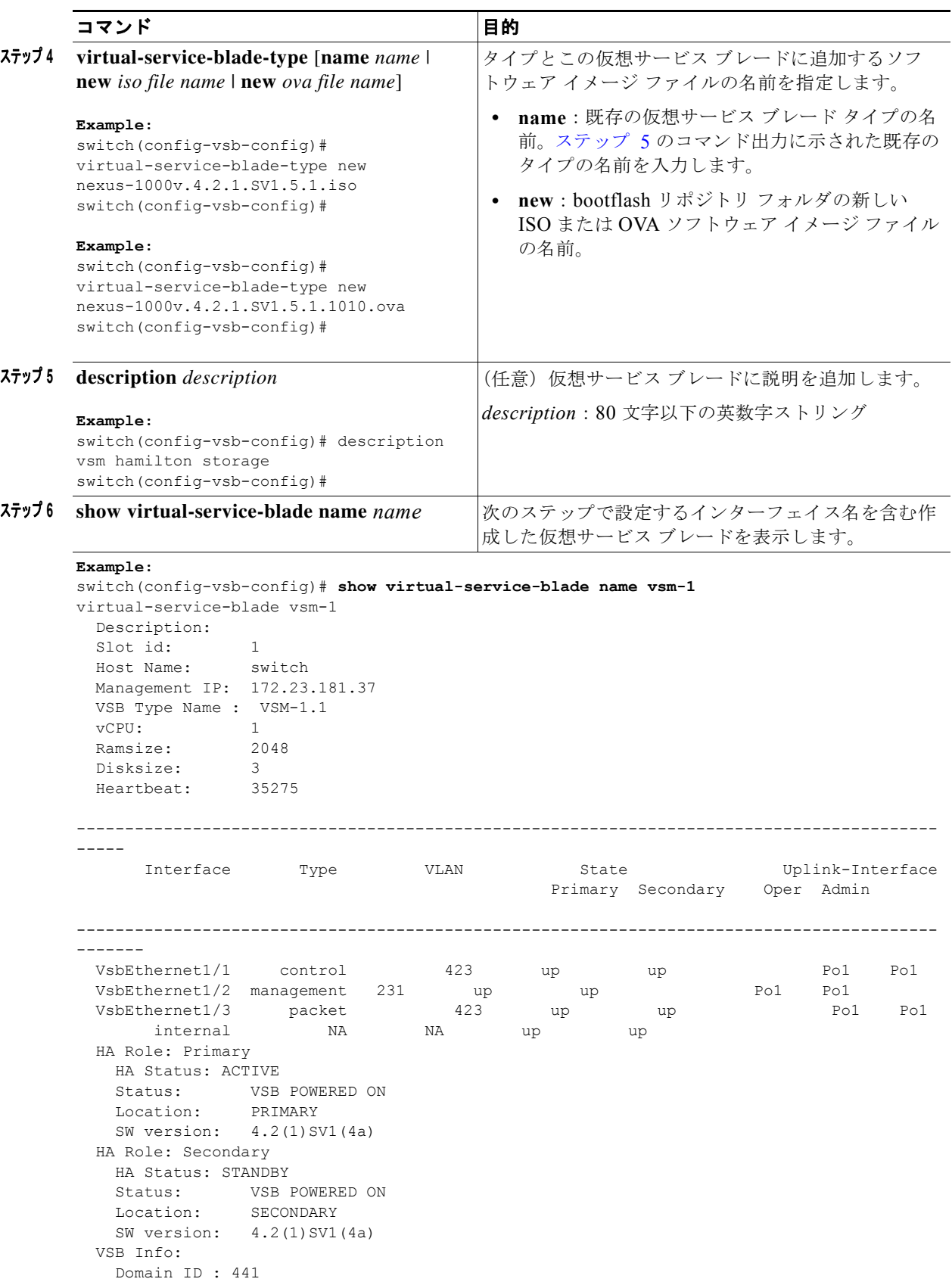

<span id="page-6-0"></span>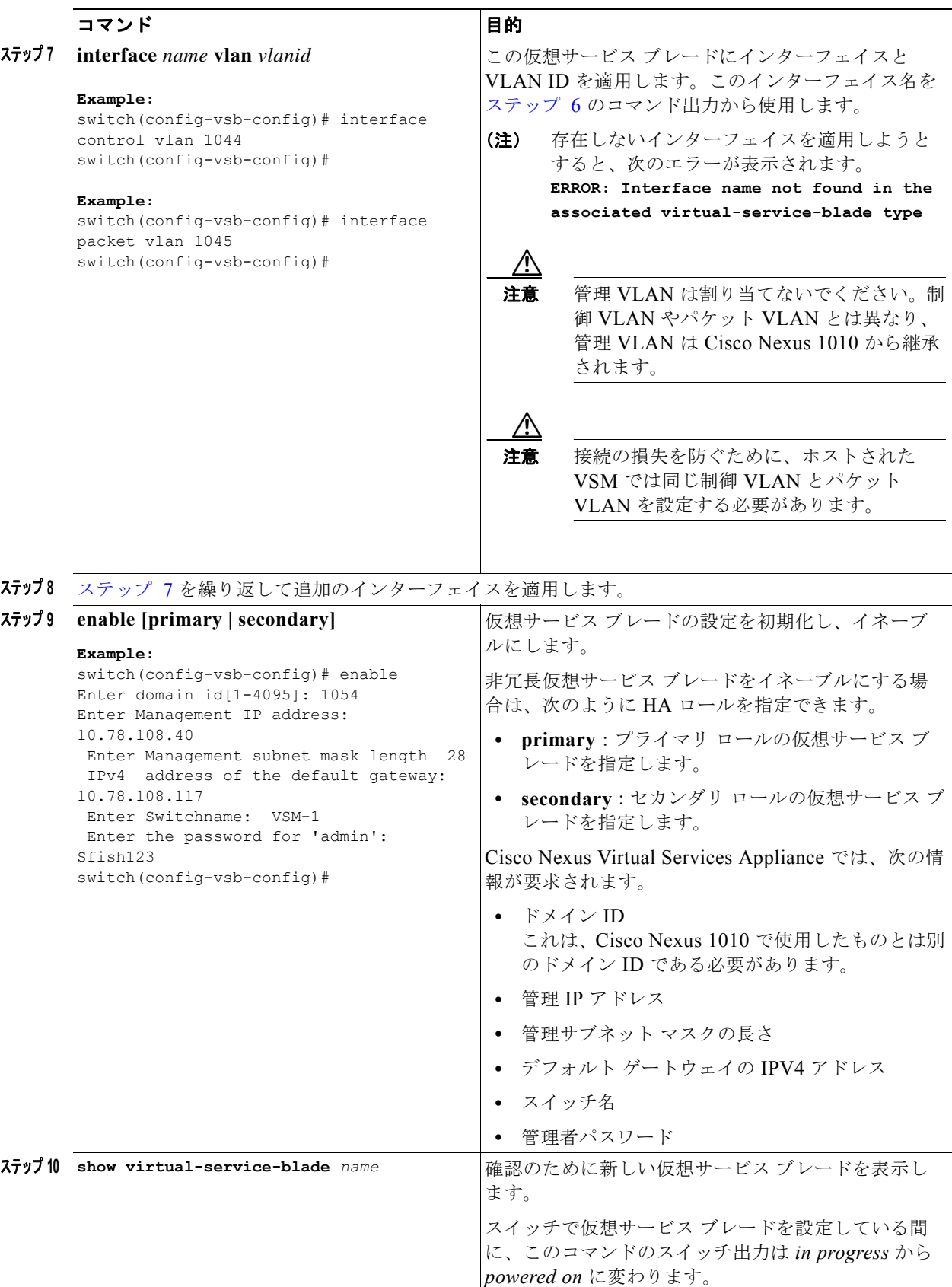

**Cisco Nexus Virtual Services Appliance** ソフトウェア コンフィギュレーション ガイド リリース **4.2(1)SP1(5.1)**

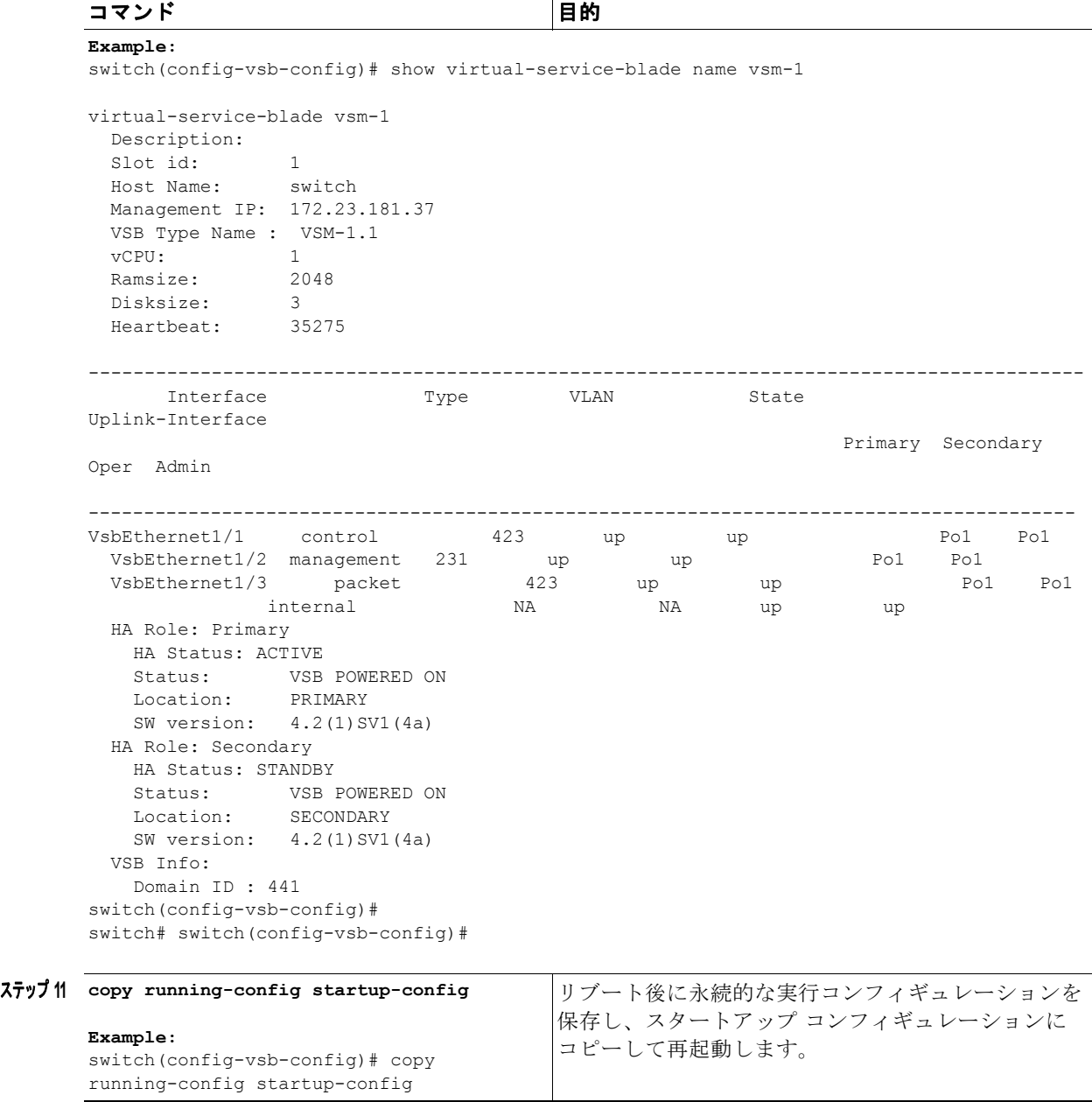

# <span id="page-7-0"></span>仮想サービス ブレードの削除

VSM や NAM などの仮想サービス ブレードを作成する手順を次に示します。

#### はじめる前に

この手順を開始する前に、次のことを確認または実行する必要があります。

- **•** EXEC モードで CLI にログインしていること。
- **•** 削除する仮想サービス ブレードの名前を知っていること。

 $\mathbf{r}$ 

- **•** 仮想サービス ブレードを削除前にシャット ダウンすること。この手順には、仮想サービス ブレー ドをシャット ダウンする手順が含まれます。
- **•** 仮想サービス ブレードを両方の冗長 Cisco Nexus Virtual Services Appliance から、または一方の Cisco Nexus 1010 から完全に削除できること。仮想サービス ブレードの冗長ペアのいずれかが使 用できなくなった場合、使用できなくなった仮想サービス ブレードはその仮想サービス ブレード が存在する Cisco Nexus Virtual Services Appliance からだけ削除できます。これにより、ペアの残 りの仮想サービス ブレードが保持され、回復が容易になります。これは、サービスの新しいイン スタンスをプロビジョニングする必要がある場合に必要になることがあります。

#### 手順の概要

- **1. config t**
- **2. virtual-service-blade** *name*
- **3. shutdown**
- **4. show virtual-service-blade summary**
- **5.** 次のいずれかのコマンドを実行します。
	- **– no virtual-service-blade** *name*
	- **– no enable**
- **6. show virtual-service-blade summary**
- **7. copy running-config startup-config**

#### 手順の詳細

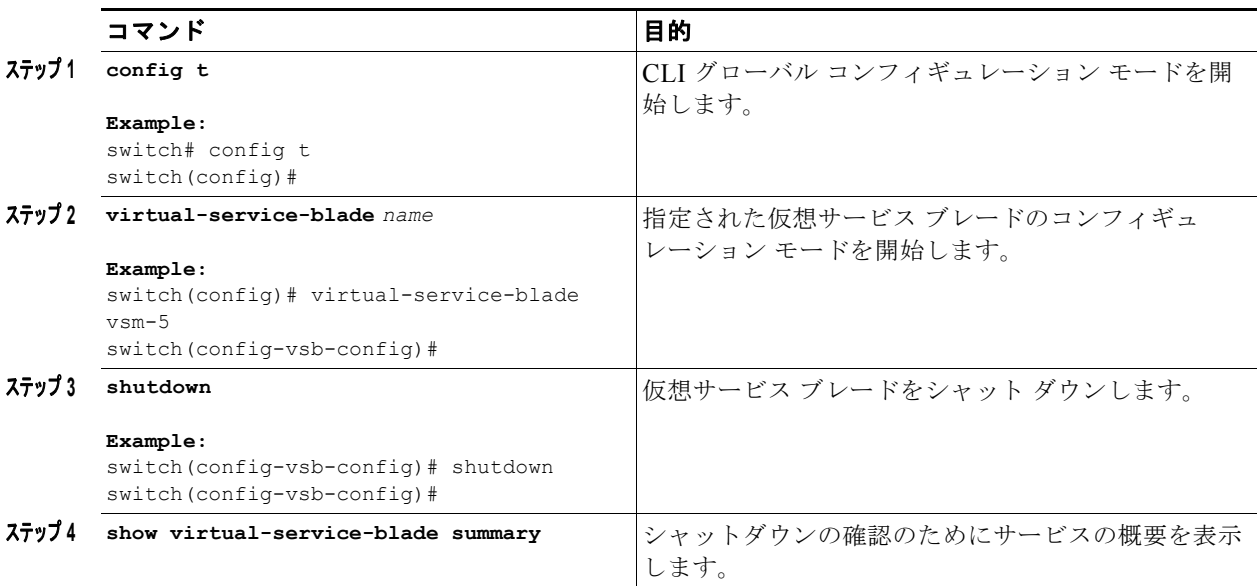

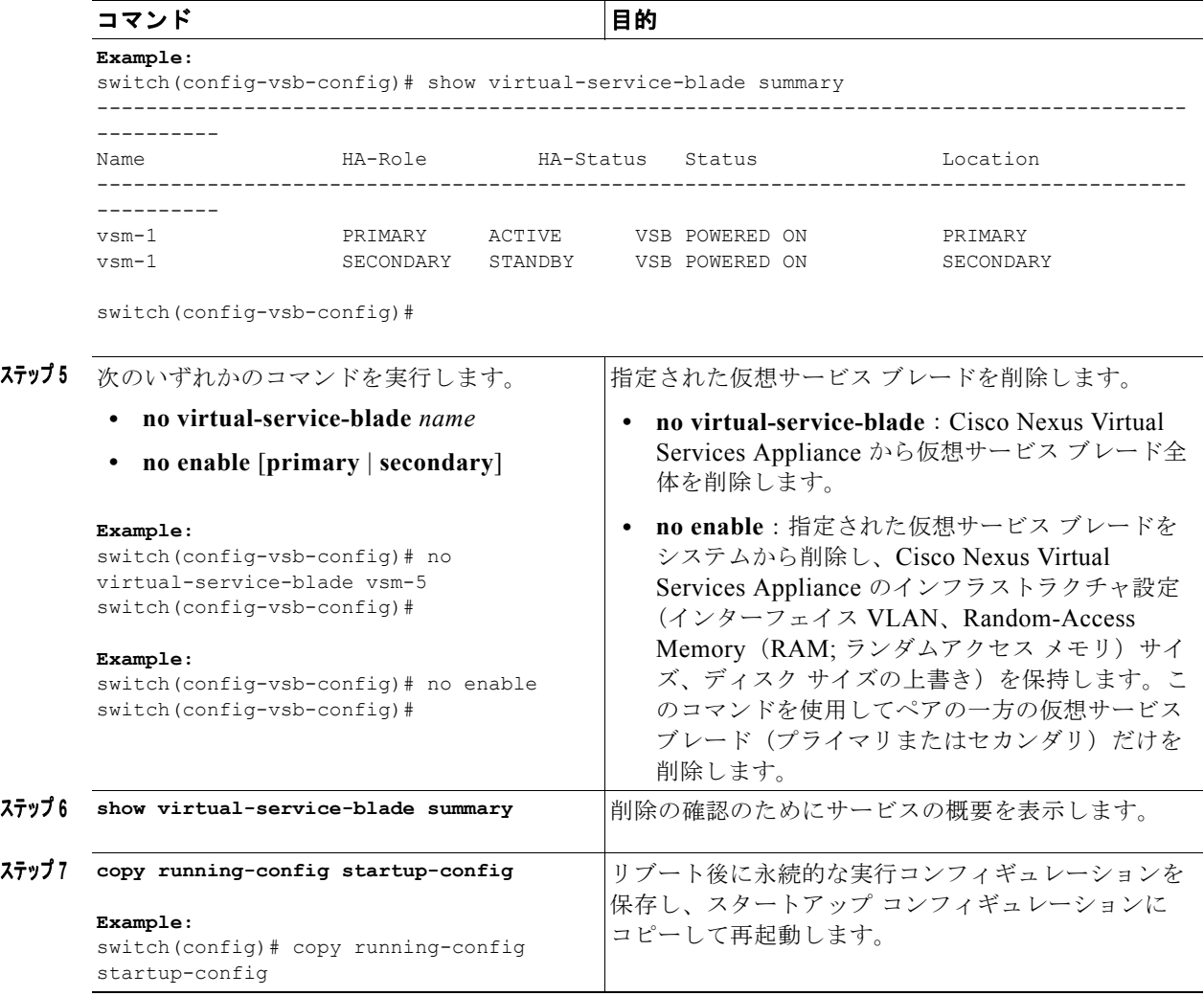

# <span id="page-9-0"></span>仮想サービス ブレードの変更

ここでは、仮想サービス ブレードの制御 VLAN、パケット VLAN、または RAM サイズを変更し、 VSM に対して対応する変更を行います。

ここでは、次の内容について説明します。

- **•** 「[Cisco Nexus Virtual Services Appliance](#page-10-0) での仮想サービス ブレードの変更」(P.4-11)
- **•** 「[Cisco Nexus 1000V](#page-13-0) での VSM の変更」(P.4-14)

 $\blacksquare$ 

## <span id="page-10-0"></span>**Cisco Nexus Virtual Services Appliance** での仮想サービス ブレードの変更

仮想サービス ブレードの制御 VLAN、パケット VLAN、または RAM サイズを変更する手順を次に示 します。

#### はじめる前に

この手順を開始する前に、次のことを確認または実行する必要があります。

- **•** EXEC モードで CLI にログインしていること。
- **•** 変更する仮想サービス ブレードの名前を知っていること。
- **•** RAM サイズを変更する前に仮想サービス ブレードをシャット ダウンすること。この手順には、仮 想サービス ブレードをシャット ダウンする手順が含まれます。
- **•** 制御 VLAN を変更する前に仮想サービス ブレードをシャット ダウンすること。この手順には、仮 想サービス ブレードをシャット ダウンする手順が含まれます。

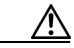

注意 サービスが復帰したときにハイ アベイラビリティを維持するために、VSM は制御 VLAN を 変更する前にシャット ステートである必要があります。制御 VLAN は制御メッセージをス タンバイ VSM に渡します。

**•** 設定の変更を最初に仮想サービス ブレードの設定、次に Cisco Nexus 1000V VSM の設定で行いま す。この手順では、仮想サービス ブレードの設定を変更します。Cisco Nexus 1000V の設定を変 更するには、「[Cisco Nexus 1000V](#page-13-0) での VSM の変更」(P.4-14)の手順を参照してください。

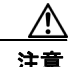

注意 管理 VLAN は変更しないでください。管理 VLAN を変更する場合、変更は Cisco Nexus 1010 とすべての Cisco Nexus 1000V VSM に適用されます。Cisco Nexus Virtual Services Appliance とホストされた Cisco Nexus 1000V VSM は同じ管理 VLAN を共有します。仮想 サービス ブレードの作成時に設定される制御 VLAN およびパケット VLAN とは異なり、管 理 VLAN は継承されます。

#### 手順の概要

- **1. config t**
- **2. virtual-service-blade** *name*
- **3.** 次のいずれかを実行します。
	- **–** RAM サイズまたは制御 VLAN を変更する場合は、次のステップに進みます。
	- **–** それ以外の場合は、ステップ 6 に進みます。
- **4. shutdown**
- **5. show virtual-service-blade summary**
- **6.** 次のいずれかのコマンドを実行します。
	- **– ramsize** *size*
	- **– interface control vlan** *vlanid*
	- **– interface control vlan** *vlanid*
- **7. no shutdown**
- **8. show virtual-service-blade name** *name*

**9. copy running-config startup-config**

### 手順の詳細

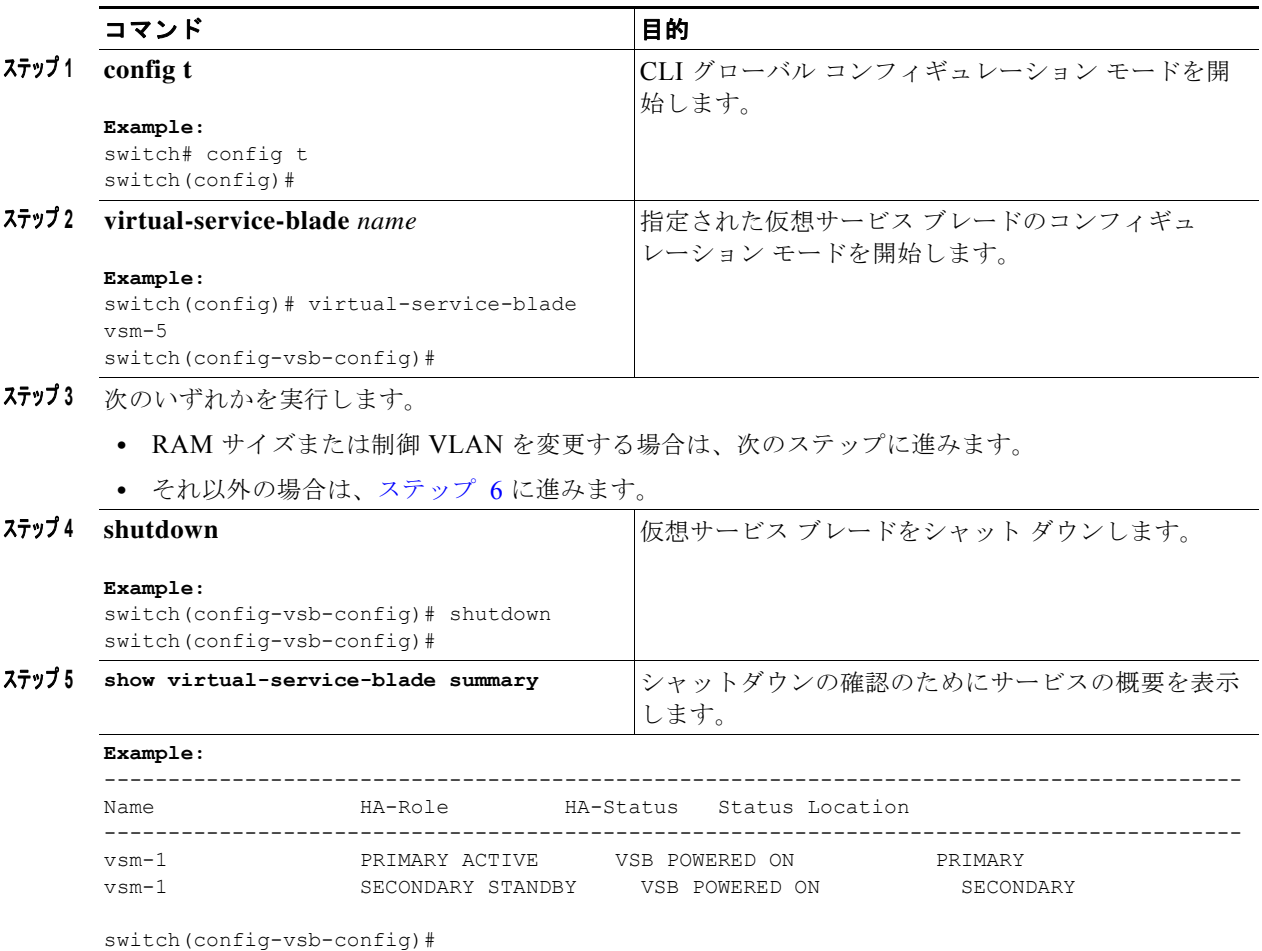

**Cisco Nexus Virtual Services Appliance** ソフトウェア コンフィギュレーション ガイド リリース **4.2(1)SP1(5.1)**

<span id="page-12-0"></span>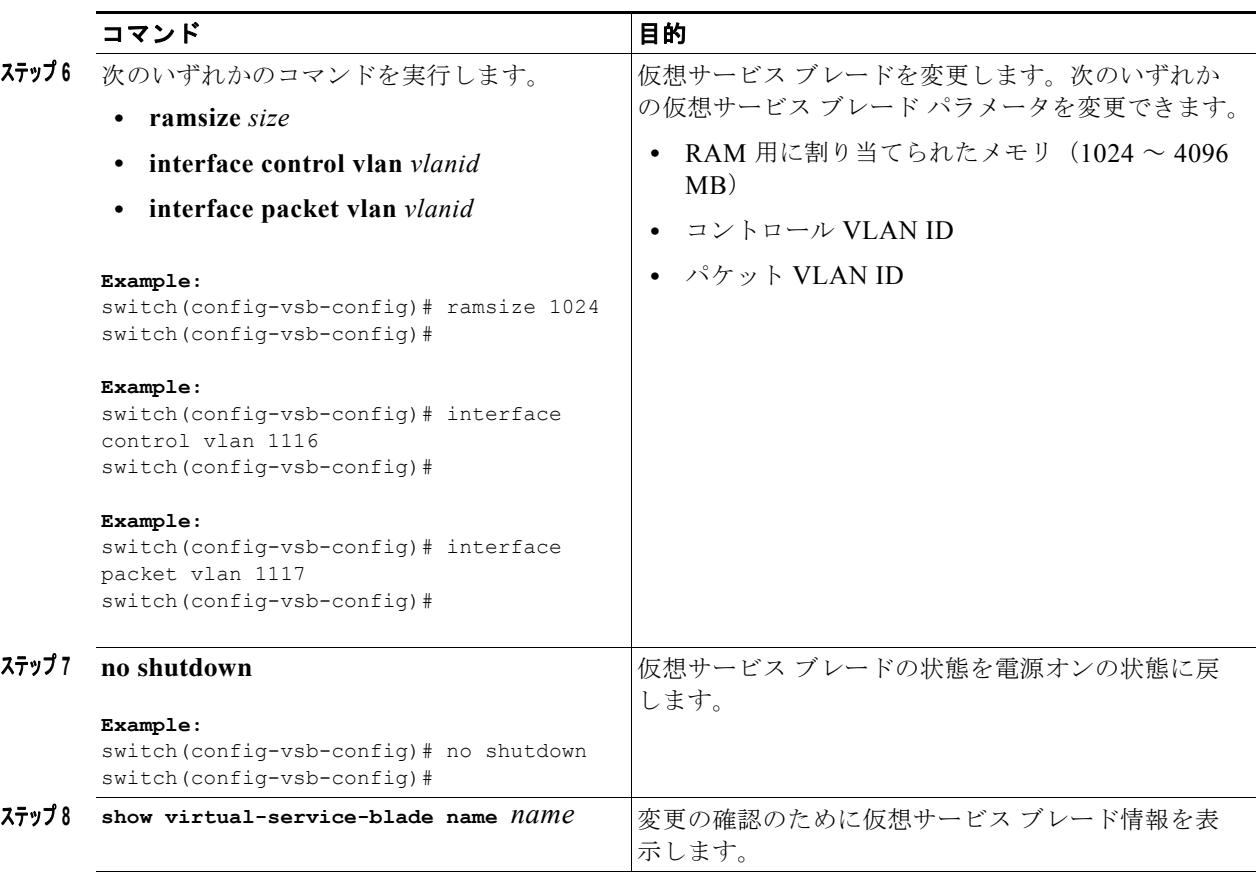

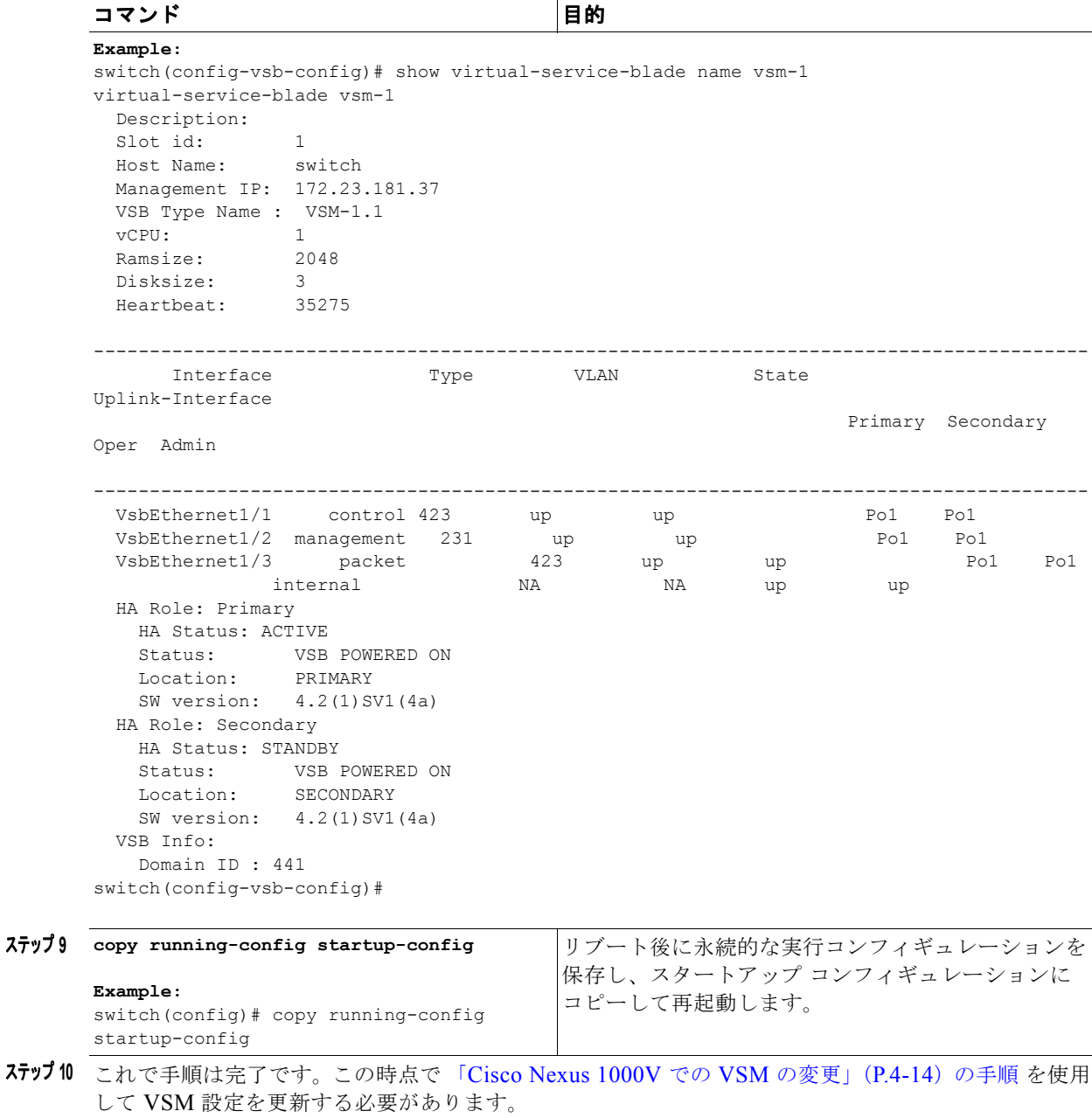

## <span id="page-13-0"></span>**Cisco Nexus 1000V** での **VSM** の変更

Cisco Nexus 1000V の VSM 設定で制御 VLAN ID、パケット VLAN ID、または RAM サイズを変更 する手順を次に示します。

### はじめる前に

この手順を開始する前に、次のことを確認または実行する必要があります。

- **•** EXEC モードで CLI にログインしていること。
- **•** 変更する VSM の名前を知っていること。

**•** 設定の変更を最初に Cisco Nexus Virtual Services Appliance 仮想サービス ブレード設定、次に Cisco Nexus 1000V VSM 設定で行います。この手順では Cisco Nexus 1000V VSM 設定を変更し ます。Cisco Nexus Virtual Services Appliance 仮想サービス ブレード設定を変更するには、「[Cisco](#page-10-0)  [Nexus Virtual Services Appliance](#page-10-0) での仮想サービス ブレードの変更」 (P.4-11) の手順を参照して ください。

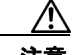

注意 管理 VLAN は変更しないでください。管理 VLAN を変更する場合、変更は Cisco Nexus Virtual Services Appliance とすべての Cisco Nexus 1000V VSM に適用されます。Cisco Nexus 1010 とホストされた Cisco Nexus 1000V VSM は同じ管理 VLAN を共有します。仮 想サービス ブレードの作成時に設定される制御 VLAN およびパケット VLAN とは異なり、 管理 VLAN は継承されます。

#### 手順の概要

- **1. login virtual-service-blade vb6**
- **2.** *login*
- **3.** *password*
- **4. show svs domain**
- **5. config t**
- **6. svs-domain**
- **7. control vlan** *vlanid*
- **8. packet vlan** *vlanid*
- **9. show svs domain**
- **10. copy running-config startup-config**
- **11. Ctrl \**
- **12. close**

#### 手順の詳細

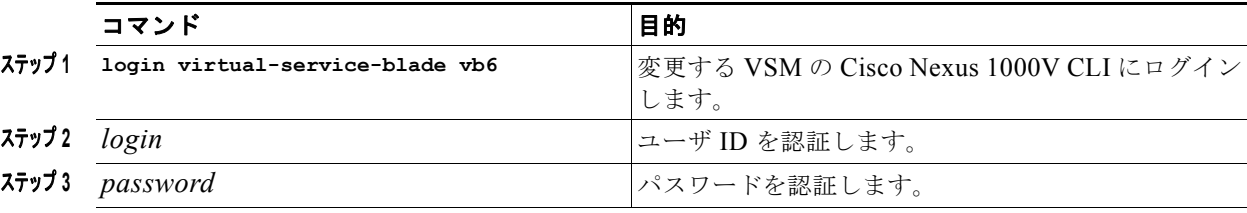

```
Example: 
switch-1# login virtual-service-blade 1
Telnet escape character is '^\'.
Trying 192.168.0.18...
Connected to 192.168.0.18.
Escape character is '^\'.
User Access Verification
switch-vsm1 login:
password:
```
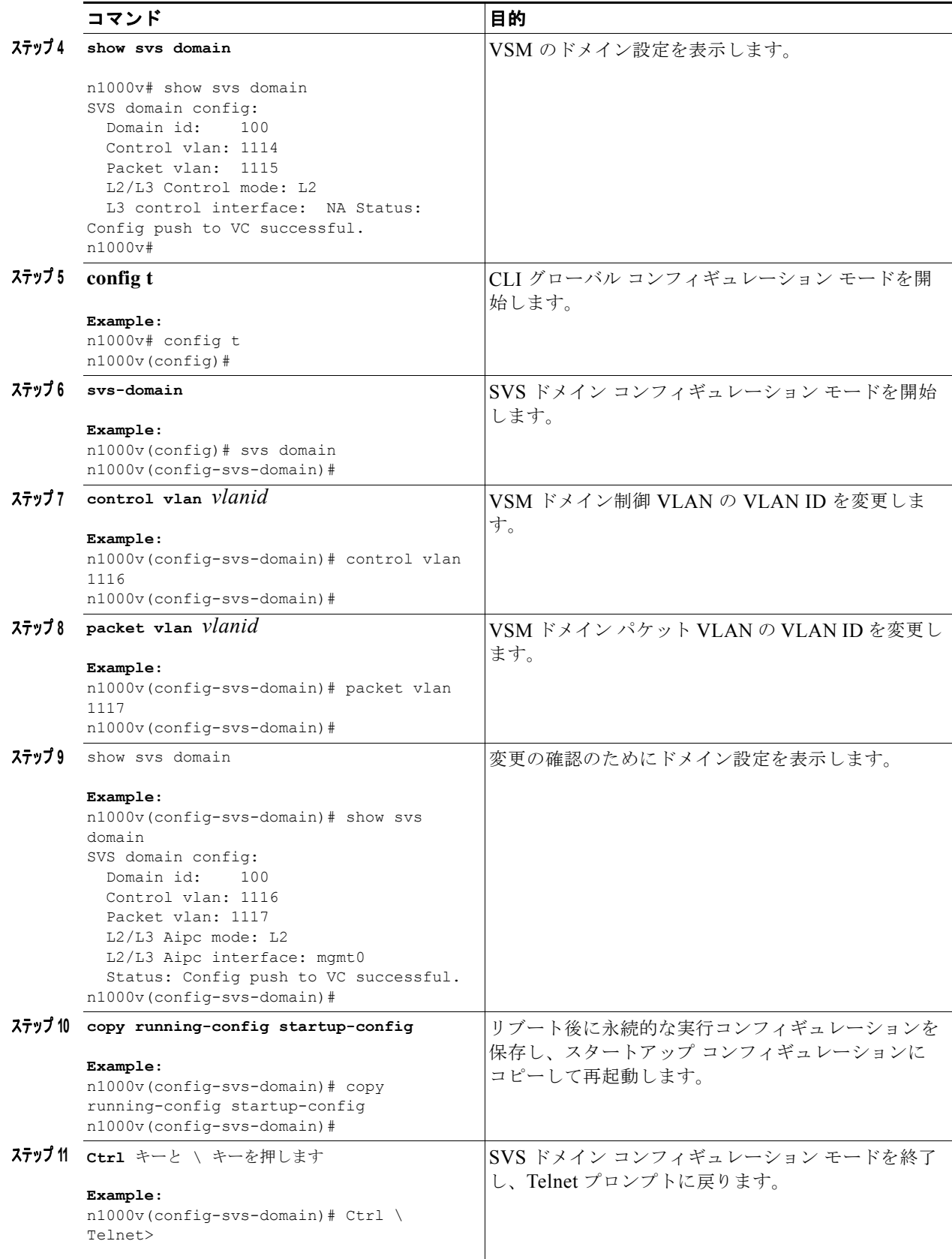

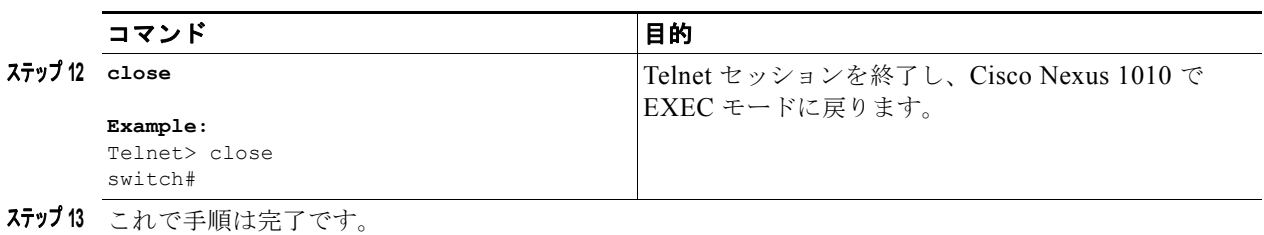

# <span id="page-16-0"></span>仮想サービス ブレード設定の確認

仮想サービス ブレードの設定を確認するには、次のコマンドを使用します。

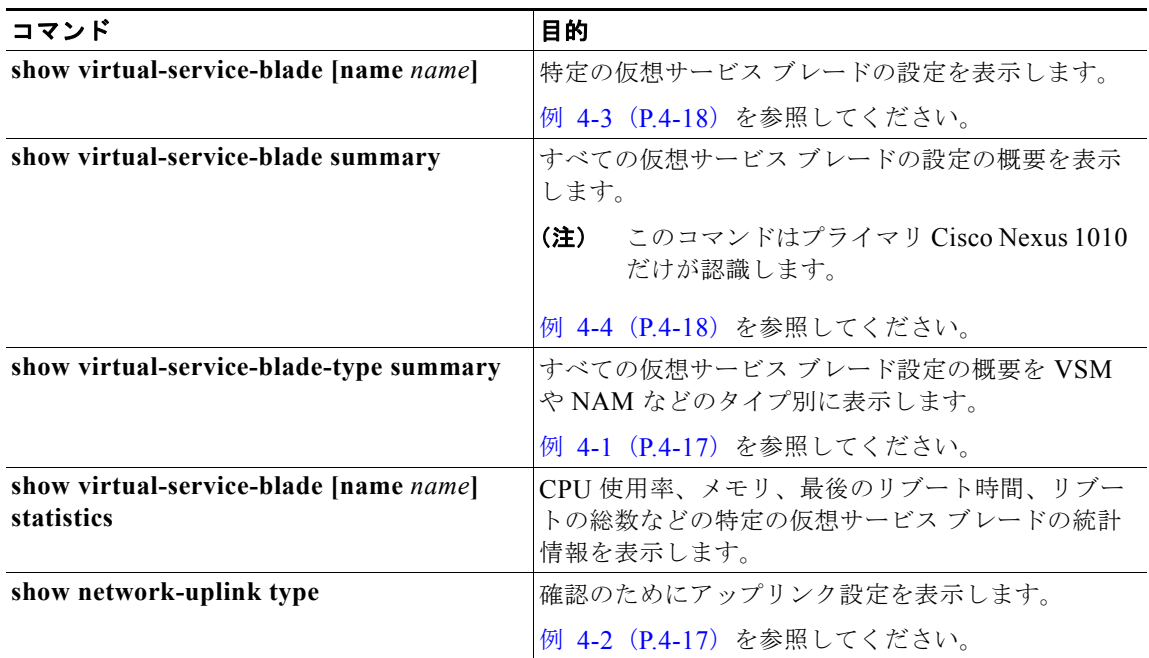

### <span id="page-16-1"></span>例 **4-1** 仮想サービス ブレード タイプ

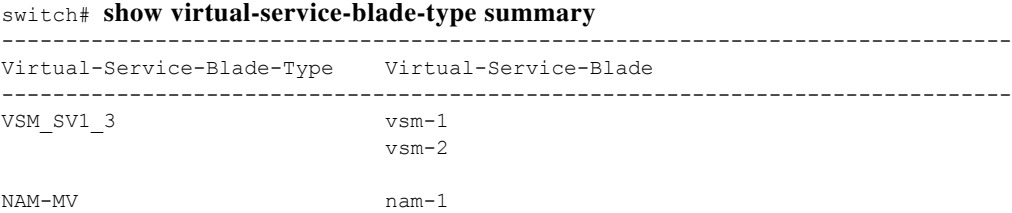

switch#

## <span id="page-16-2"></span>例 **4-2** ネットワーク アップリンク タイプ

```
switch# show network uplink type
Administrative topology id: 2
Operational topology id: 1
switch#
```
#### <span id="page-17-0"></span>例 **4-3** 仮想サービス ブレード

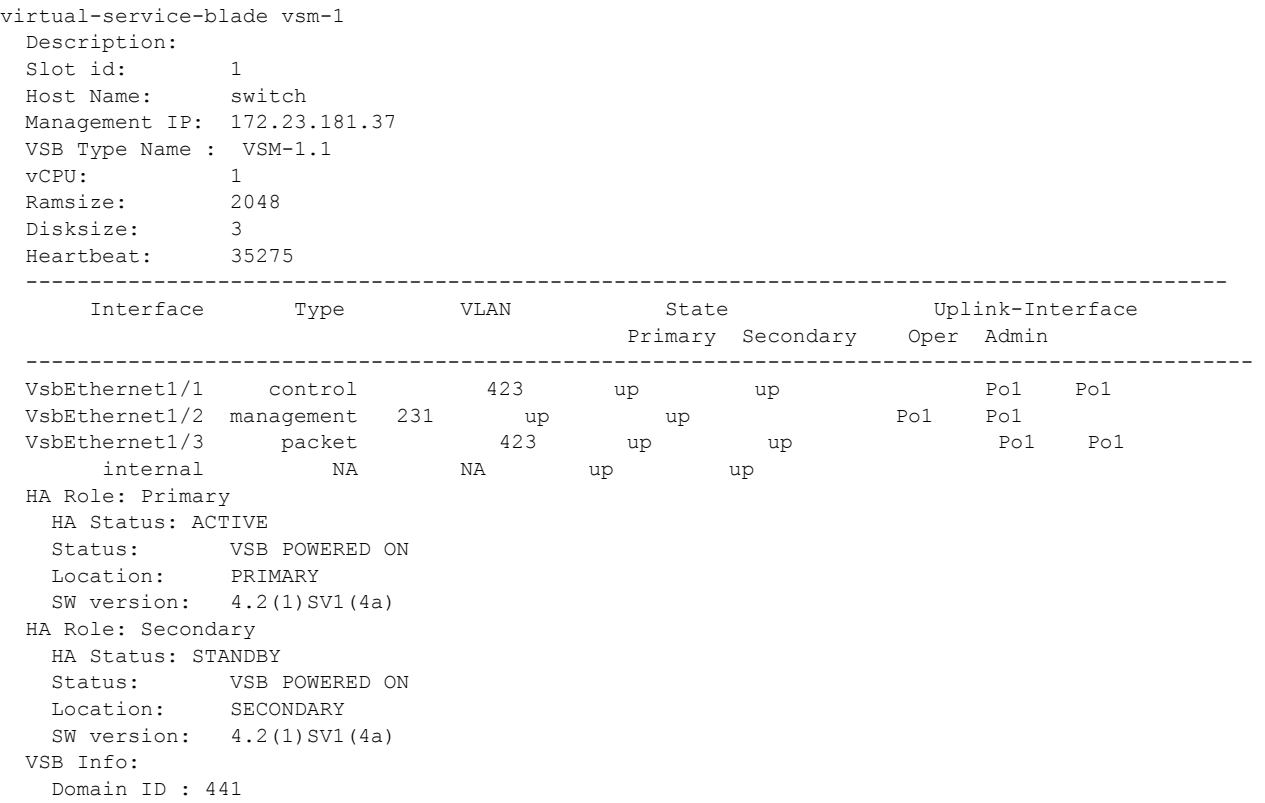

#### <span id="page-17-1"></span>例 **4-4** 仮想サービス ブレードの概要

#### switch# **show virtual-service-blade summary**

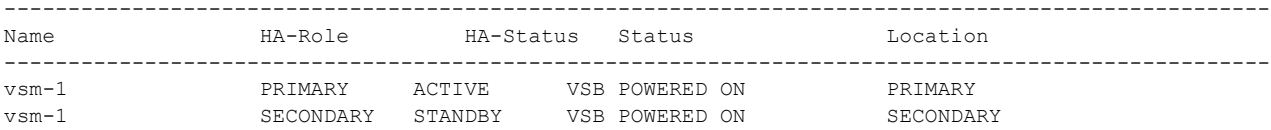

### 例 **4-5** 仮想サービス ブレードの統計情報

switch# **show virtual-service-blade name VSM statistics**

```
virtual-service-blade: VSM
  Virtual Memory: 2297m
   Physical Memory: 1.1g
  CPU Usage Percentage: 4.0
  Up Since: Mon Sep 10 16:05:21 2012
  Number of Restarts: 1
  Last heartbeat received at: Thu Sep 13 09:11:17 2012
```
٠

# <span id="page-18-0"></span>その他の関連資料

システムレベルの HA 機能の実装に関する詳細については、次の各セクションを参照してください。

- **•** [「関連資料」\(](#page-18-1)P.4-19)
- **•** [「標準」\(](#page-18-2)P.4-19)
- **•** [「管理情報ベース\(](#page-19-1)MIB)」(P.4-20)
- **•** 「RFC」([P.4-20](#page-19-2))

# <span id="page-18-1"></span>関連資料

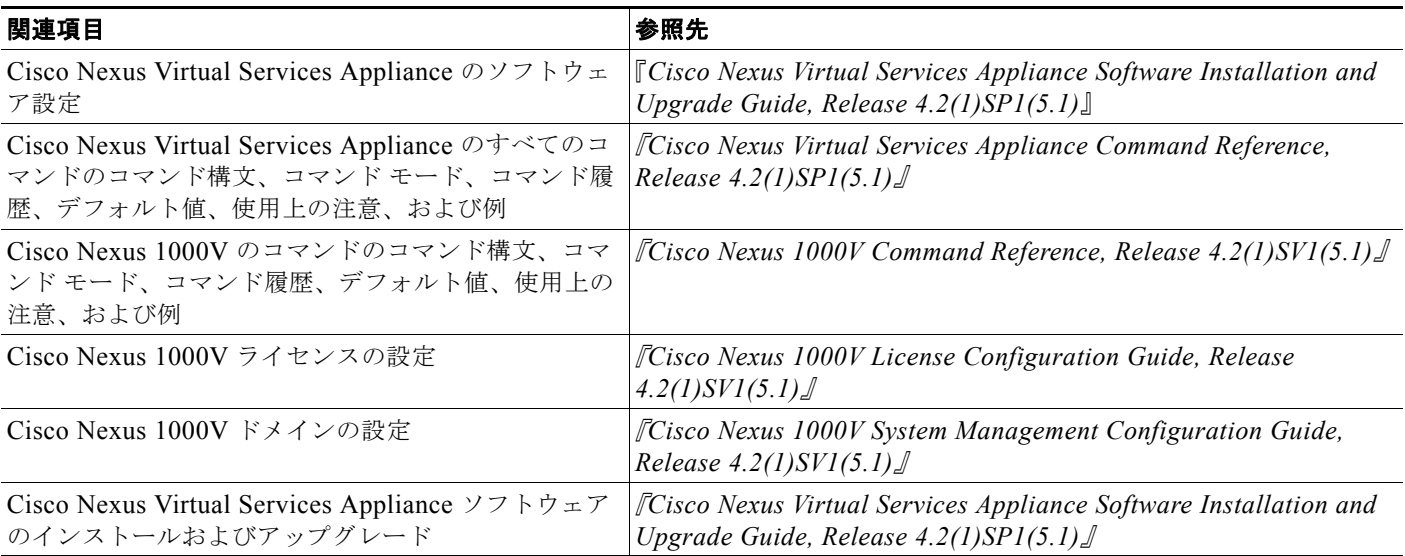

## <span id="page-18-2"></span>標準

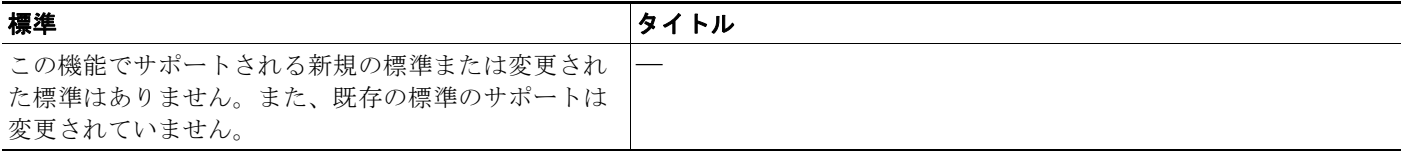

# <span id="page-19-1"></span>管理情報ベース(**MIB**)

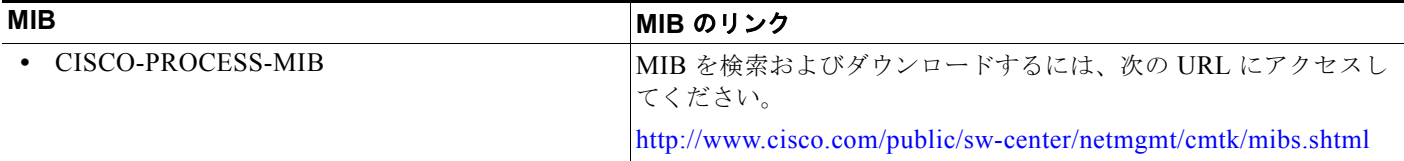

# <span id="page-19-2"></span>**RFC**

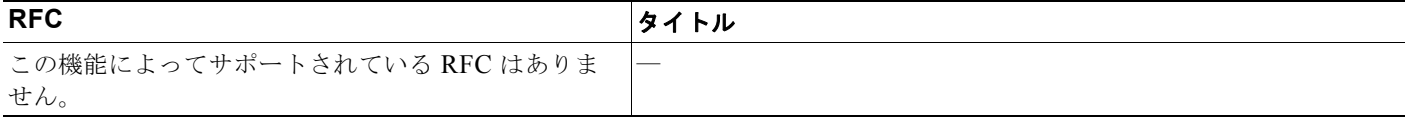

# <span id="page-19-0"></span>仮想サービス ブレード機能の履歴

ここでは、仮想サービス ブレードのリリース履歴について説明します。

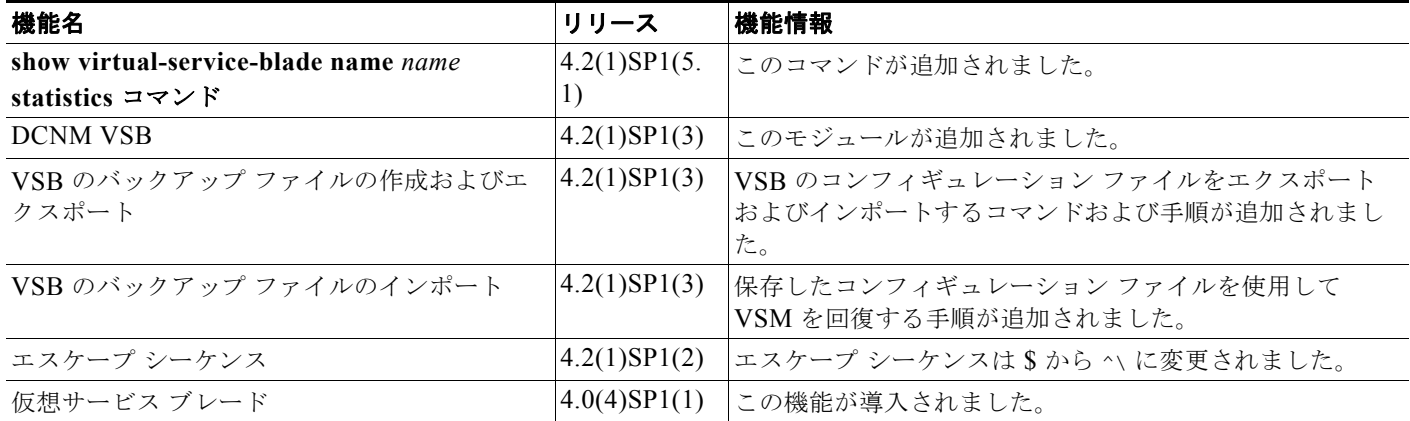

 $\blacksquare$